#### **1 But**

Ce TP présente l'interface de commande en ligne, de la plate-forme logicielle Cisco IOS pour la configuration des routeurs :

- Les différents niveaux d'accès pour entrer les commandes en mode utilisateur et en mode privilégié.
- Les commandes spécifiques à chaque mode et utilisation des fonctions d'aide et d'édition d'un routeur.
- Configuration de routeurs Cisco.
- Simulation d'une liaison WAN entre deux routeurs voisins.

#### **2 Prérequis**

Pour réaliser ce TP, vous devez avoir fait le TP « Le matériel dans un réseau local TCP/IP » .

Vous aurez besoin du logiciel Packet Tracer V4.0 de Cisco.

# **3 Travail a réaliser**

## **3.1 Interface utilisateur du routeur**

Connectez une station de travail à l'interface de la console du routeur (2620XM) au moyen d'un câble à paires inversées (console) :

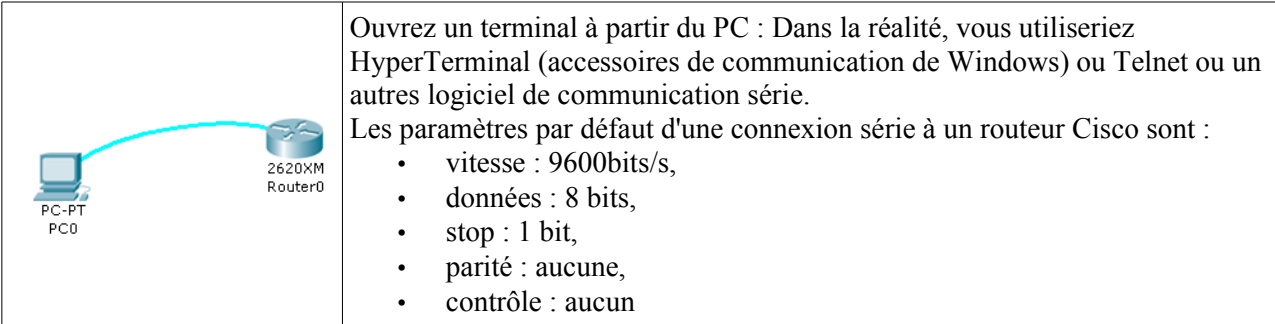

Sur l'écran du PC s'affiche l'interface de commande en ligne du routeur. Celle-ci vous invite à appuyer sur Entrer (Press RETURN to get started)

L'interface affiche alors le nom du routeur et le prompt. Ce dernier indique dans quel mode on se trouve. L'interface de commande Cisco possède plusieurs modes :

- utilisateur
- privilégié
- configuration globale
- configuration interfaces
- configuration ligne ...

Quel est le nom du routeur et dans quel mode vous truvez-vous ?

Pour obtenir la liste des instructions disponibles dans le mode actif, tapez la commande d'aide : « ? ».

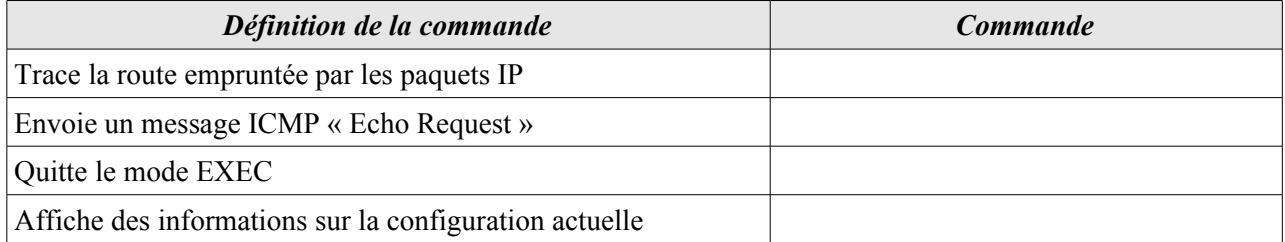

# **3.2 Mode privilégié**

Utilisez la commande appropriée pour passer au mode privilégié.

Indiquez quelle est la nouvelle forme du prompt :

Consultez la liste des instructions disponibles dans ce mode :

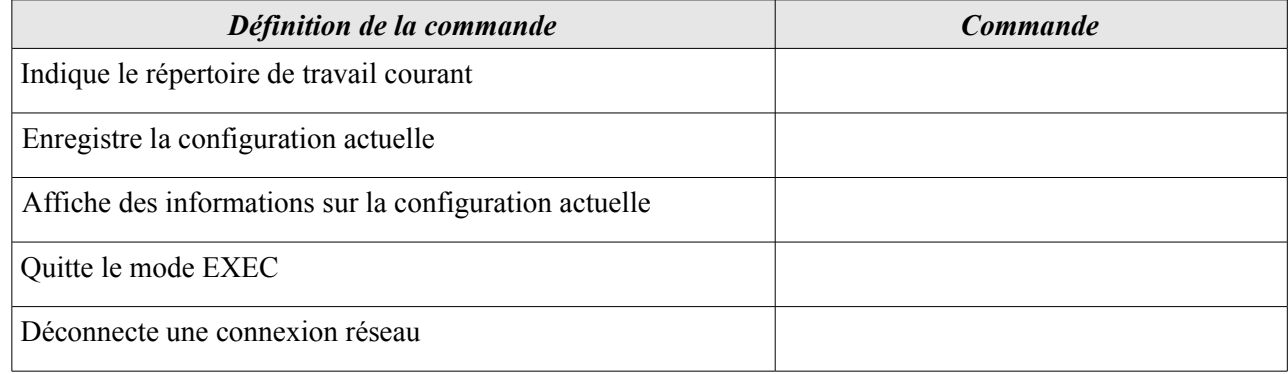

Entrez la commande **show** suivie d'un espace et d'un « ? »

Le routeur affiche toutes les options complémentaires disponibles avec la commande show.

Repérez quelques commandes en complétant le tableau suivant :

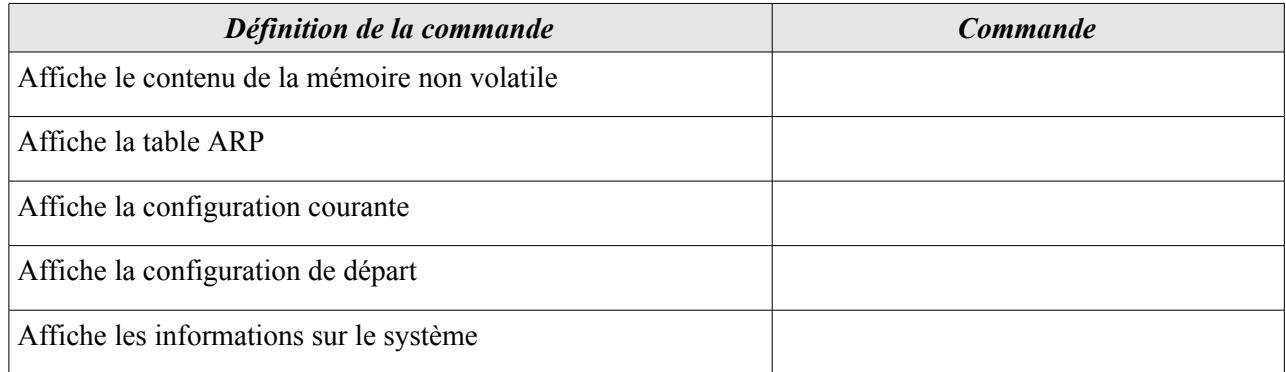

Entrez la commande **Show running-config**.

**Show running-config** affiche le fichier de configuration actif du routeur, stocké dans la mémoire vive (RAM). Lorsque le mot –**MORE**-- apparaît, appuyez sur la barre d'espace, le routeur affiche alors la page suivante.

Relevez les informations suivantes :

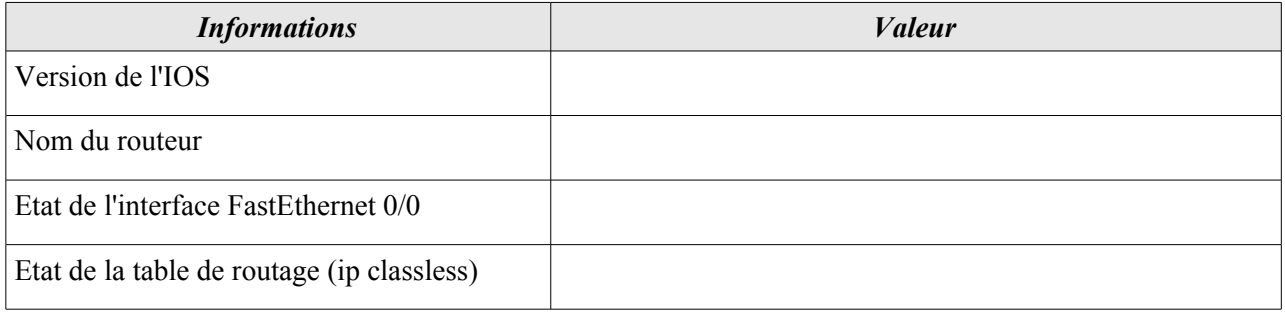

# **3.3 Mode de configuration globale**

Tapez **configure terminal** (abréviation : « **config t** ») à l'invite du routeur.

Quel est le nouveau prompt ?

Changez le nom du routeur en « Paris ».

Indiquez quelle commande vous avez utilisé :

# **3.4 Simulation d'une liaison WAN entre deux routeurs « voisins »**

### **3.4.1 But**

Vous allez utiliser le mode de configuration d'interface du routeur afin de définir une adresse IP et un masque de sous-réseau pour chaque interface, vérifier que la connectivité de la couche 3 est correctement établie à l'aide de la commande ping et utiliser également la commande show running-config pour vérifier que les modifications effectuées produisent les résultats prévus.

# **3.4.2 Le réseau**

Complétez le schéma du réseau comme ci-dessous :

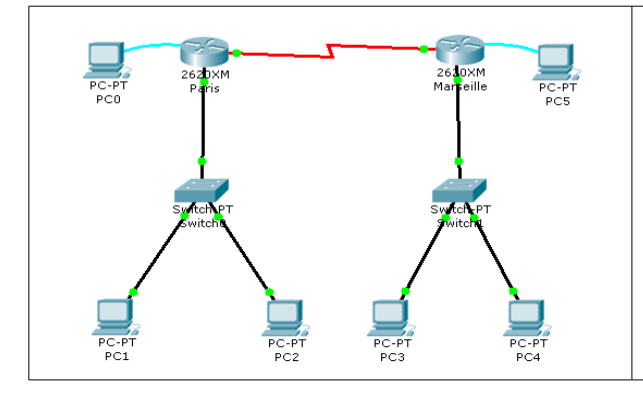

- Les deux routeurs sont connectés avec un câble série « Serial DCE ». Pour connecter un tel câble, le routeur doit disposé physiquement de l'interface appropriée. Cliquez sur le routeur, puis sur l'onglet Physical, choisissez un module serial WIC-2T
- PC1 : 192.168.254.1 / 24
- PC2 : 192.168.192.2 / 24
- PC3 : 172.16.16.3 / 16
- PC4 : 172.16.16.4 / 16

A partir d'un terminal sur PC5, renommez le routeur de droite « Marseille ».

# **3.4.3 Configuration du routeur « Paris »**

A partir d'un terminal sur PC0, configurez l'interface FastEthernet 0/0 du routeur PARIS pour qu'elle ait comme adresse IP l'adresse la plus haute dans le réseau de PC1 et PC2.

Indiquez la succession de commandes à utiliser pour configurer cette adresse et pour activer l'interface :

Paris>

Configurez l'interface série utilisée pour la connexion au routeur « Marseille » avec l'adresse ip de type publique 200.100.100.1 / 26 et avec une fréquence d'horloge de l'équipement ETCD (équipement de terminaison de circuit de données) de la liaison de réseau distant (WAN) de 56000 bauds.

Cette commande définit la fréquence d'horloge (en bauds) qui doit être exploitée sur la connexion ETCD simulant la liaison WAN.

Paris(config)#

# **3.4.4 Configuration du routeur « Marseille »**

Procédez comme pour le routeur « Paris » à partir de PC5 avec les données suivantes :

- Interface FastEthernet 0/0 : Adresse la plus haute dans le réseau de PC3 et PC4
- Interface Serial 0/0 : 200.100.100.1 / 26 et avec une fréquence d'horloge de 56000 bauds.

Marseille>

# **3.4.5 Tables de routage**

Donnez les tables de routage des routeurs « Paris » et « Marseille » pour assurer le bon fonctionnement du réseau :

Routeur « Paris »

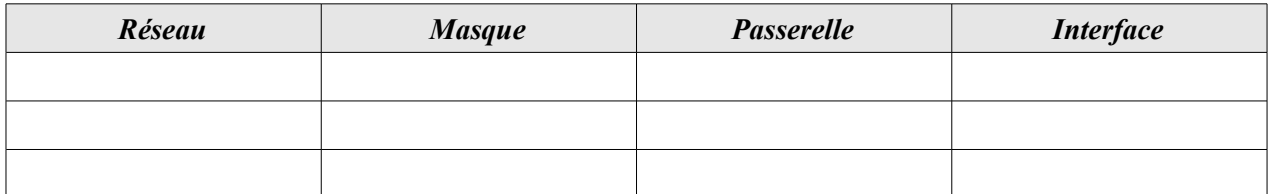

Routeur « Marseille »

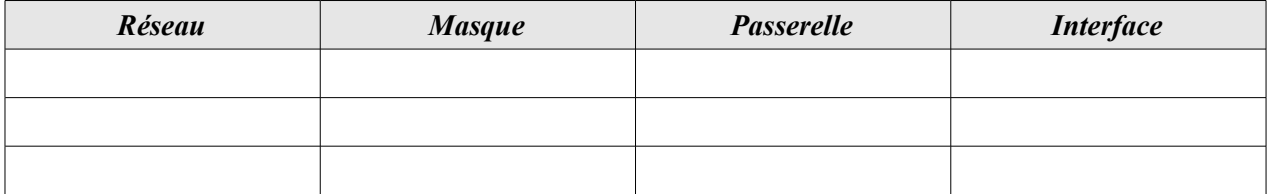

A l'aide de l'outil d'inspection (loupe), consultez les tables de routages des deux routeurs :

Routeur « Paris »

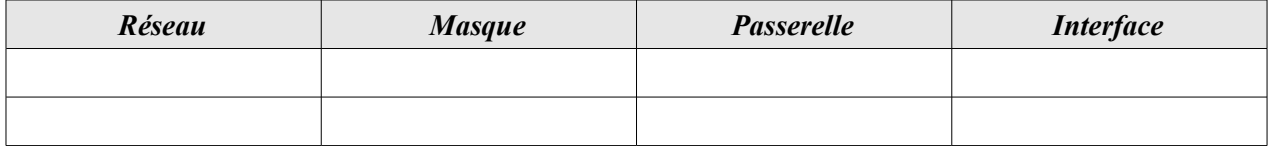

Routeur « Marseille »

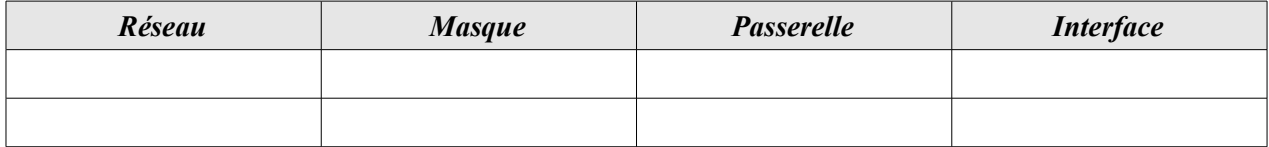

A partir d'un terminal de PC0, consultez en ligne de commande la table de routage de « Paris » :

Pour voir la table de routage, il faut se placer en mode privilégié et utiliser la commade **show ip route**.

Paris#

Configurez la table de routage pour atteindre tous les réseaux disponibles (mode configuration, ?, ...) :

Paris(config)#

Consultez à nouveau la table de routage.

Effectuez les mêmes opérations sur le routeur « Marseille » à partir d'un terminal sur PC5.

## **3.4.6 Test de connectivité**

A partir de PC1, effectuez les tests de connectivité vers les routeurs « Paris », « Marseille » et vers PC4 :

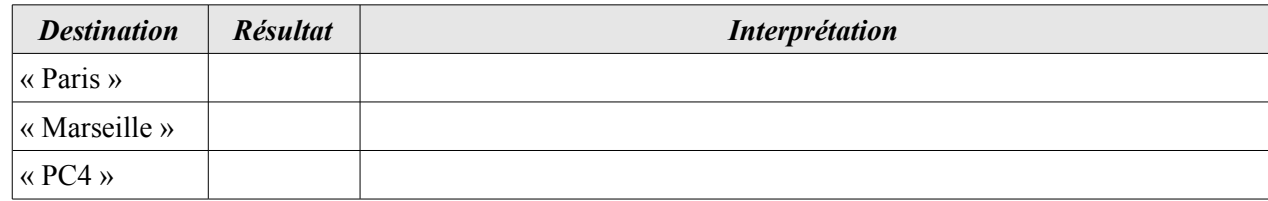

Complétez la configuration de PC1, PC2, PC3 et PC4 pour résoudre les problèmes.

Effectuez les test de connctivité nécessaire pour s'assuré du bon fonctionnement du réseau.

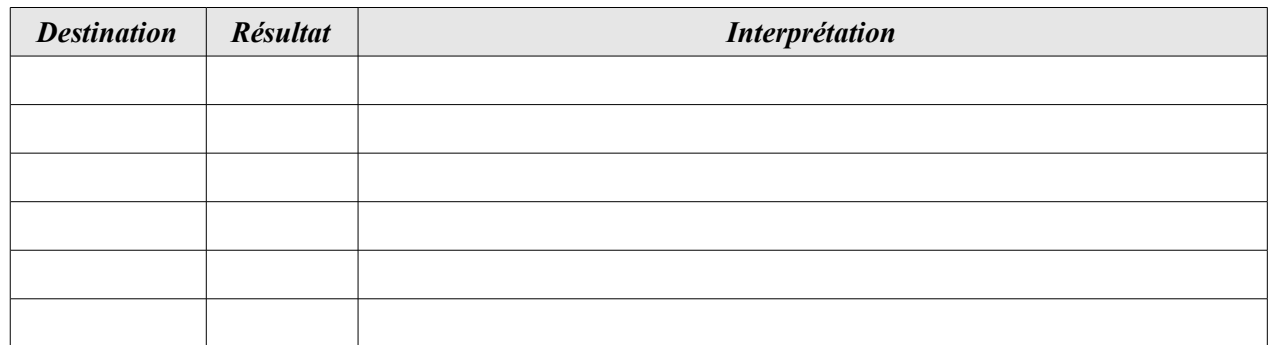

A partir de PC1, effectuez un trace route vers PC4 :